### **Skapa en Word-mall för dina manus**

### **1. Skapa brödtext med indrag**

Börja med att skapa brödtexten för din bok. Fördelen med att lägga den som en formatmall är att du enkelt kan ändra typsnitt och fontstorlek t.ex. om olika förlag har olika krav.

Gå in i Start-menyn, gå in under Format. Högerklicka på Normal och välj Ändra.

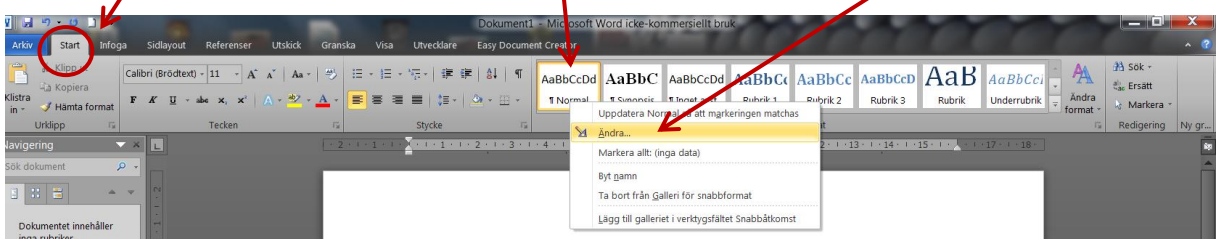

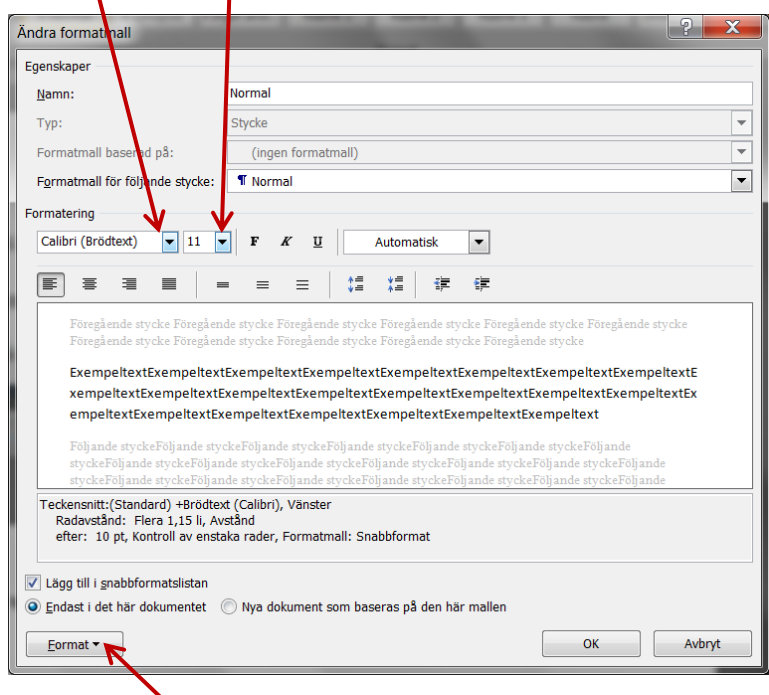

Välj typsnitt och fontstorlek.

Klicka på Format.

Välj Stycke.

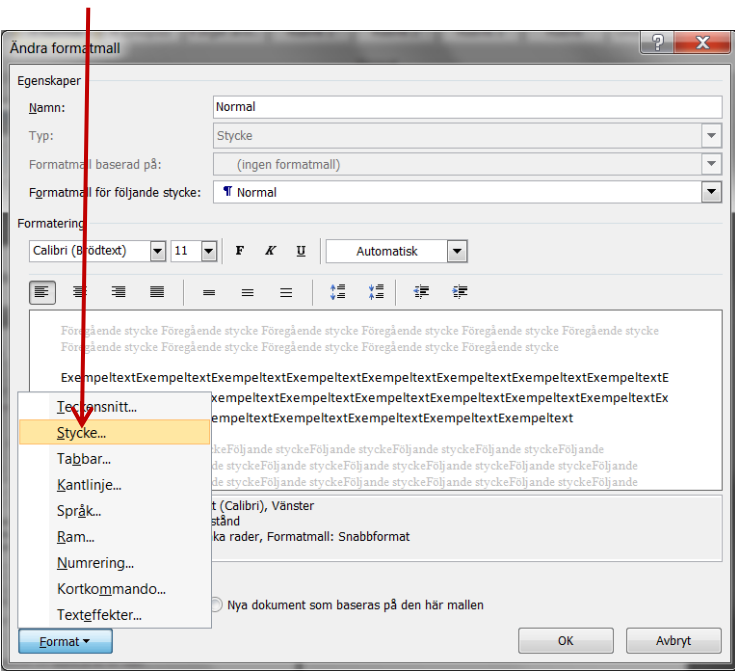

Under Special väljer du "Första raden", sätt denna till 0,3 cm. På så vis slipper du göra automatiska indrag vid nytt stycke. Det underlättar även för förlaget vid sättningen av din bok.

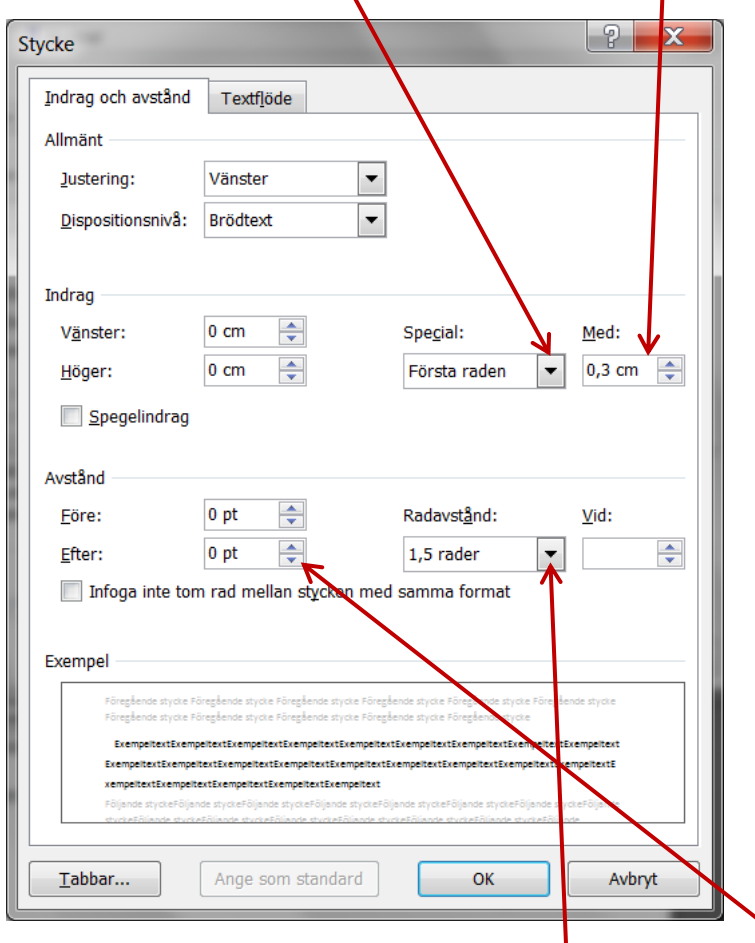

Ställ in radavstånd, normalt vill förlagen ha 1,5 rader. Avstånd efter är en smaksak.

## **2. Skapa brödtext utan indrag**

Första stycket i varje ny scen skrivs utan indrag. Skapa därför en formatmall för dessa stycken.

Gå in i Startmenyn. Klicka på den lilla fyrkanten under Ändra format för att öppna formatmallarna.

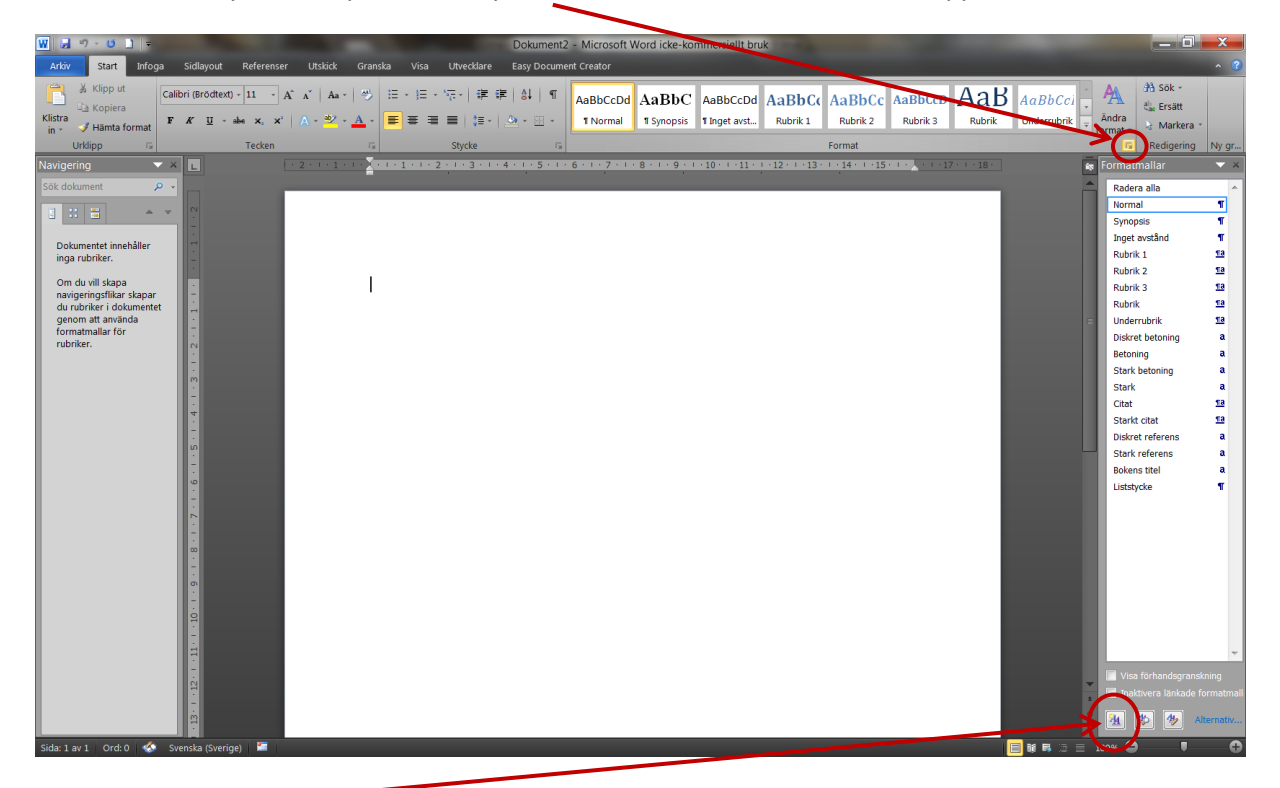

Klicka på ikonen för Nytt Format längst ned i formatmallen.

Du får upp en ny formatmall, som du kan döpa om till vad du vill. Förslagsvis "Utan indrag"

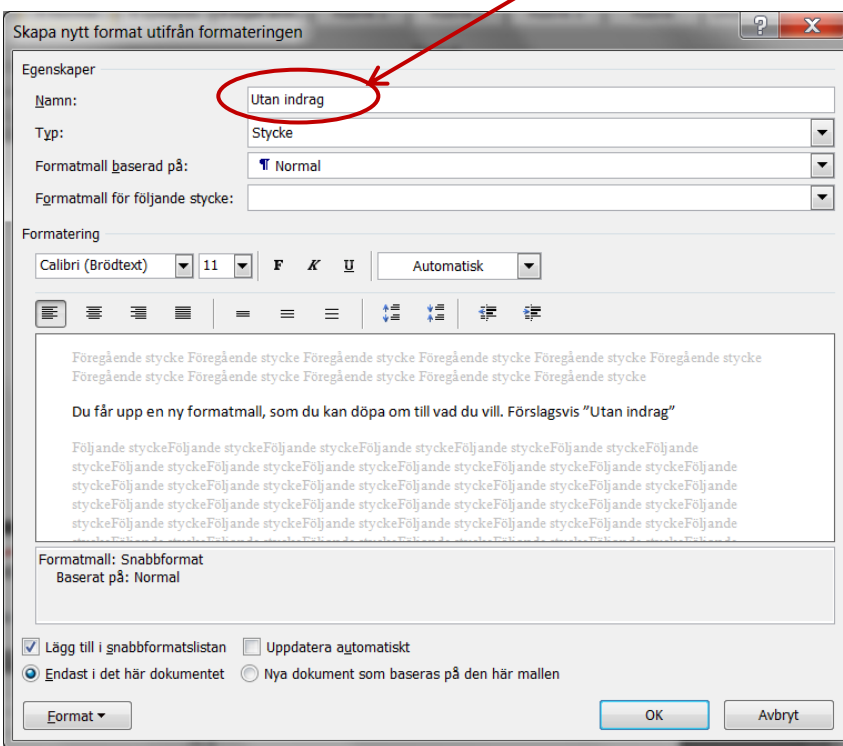

Gör samma sak som du gjorde för brödtexten med indrag. Men den här gången sätter du Special till Inget.

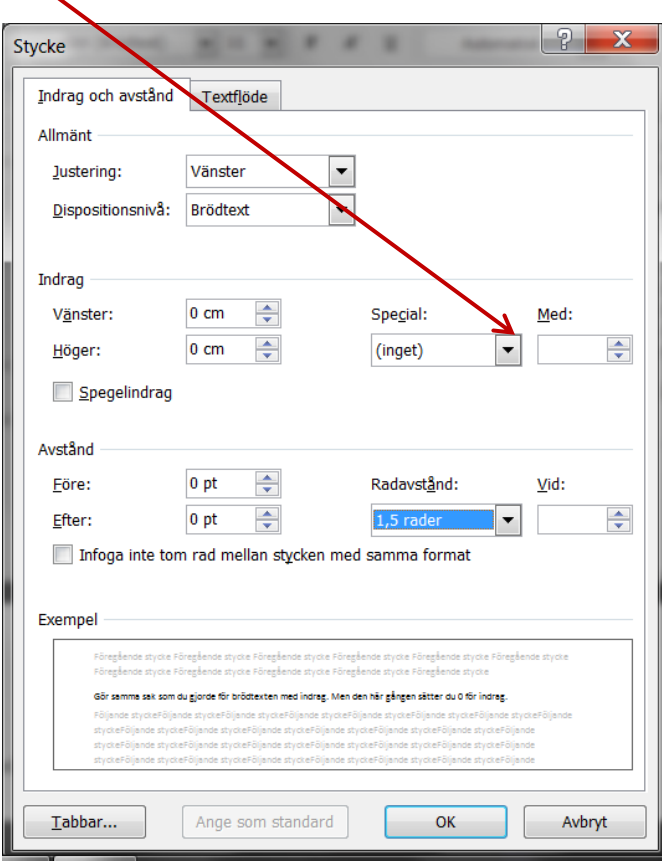

# **3. Skapa kapitelrubriker**

Välj en av de färdiga rubrikerna som finns i formatfältet. Högerklicka och välj ändra på samma vis som du gjorde för brödtexten.

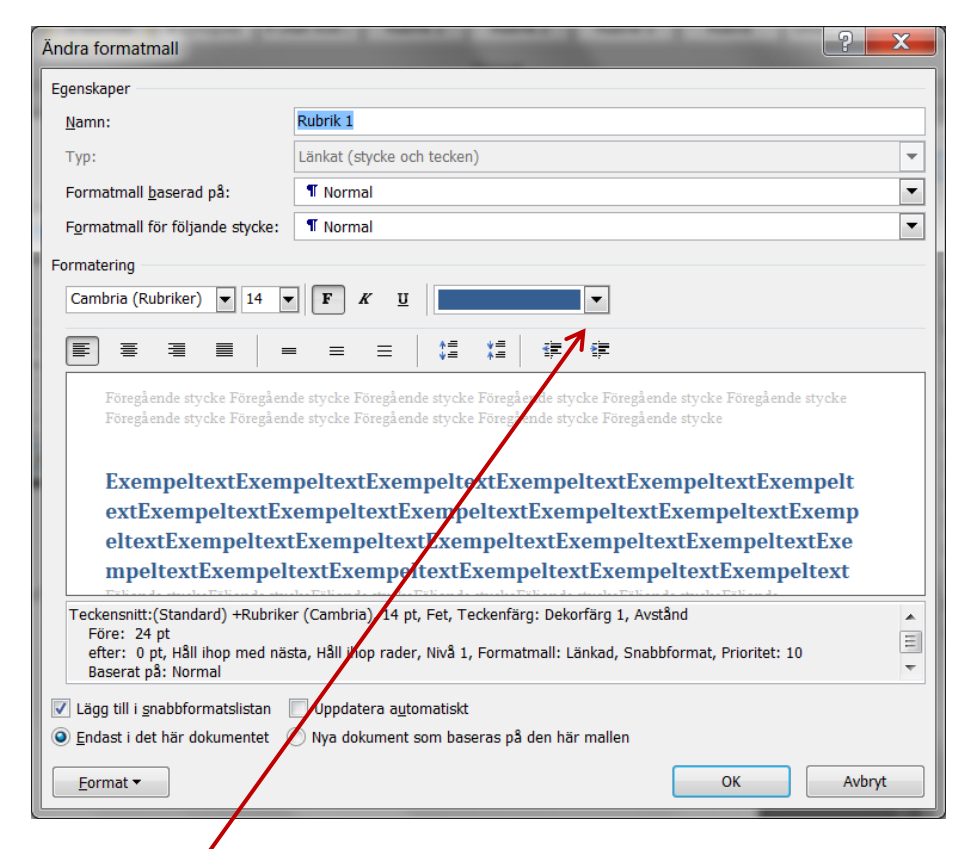

Ändra formatering och radavstånd som du vill - se tidigare instruktioner.

Ändra färg till svart. Om det är en skönlitterär bok utan bilder kommer boken ändå inte tryckas i flera färger.

## **4. Automatisk sidbrytning**

Vill du ha en automatisk sidbrytning, så att varje kapitel börjar på en ny sida?

Gå in under Format och Stycke, se tidigare instruktioner, och välj Textflöde. Bocka i "Sidbrytning före".

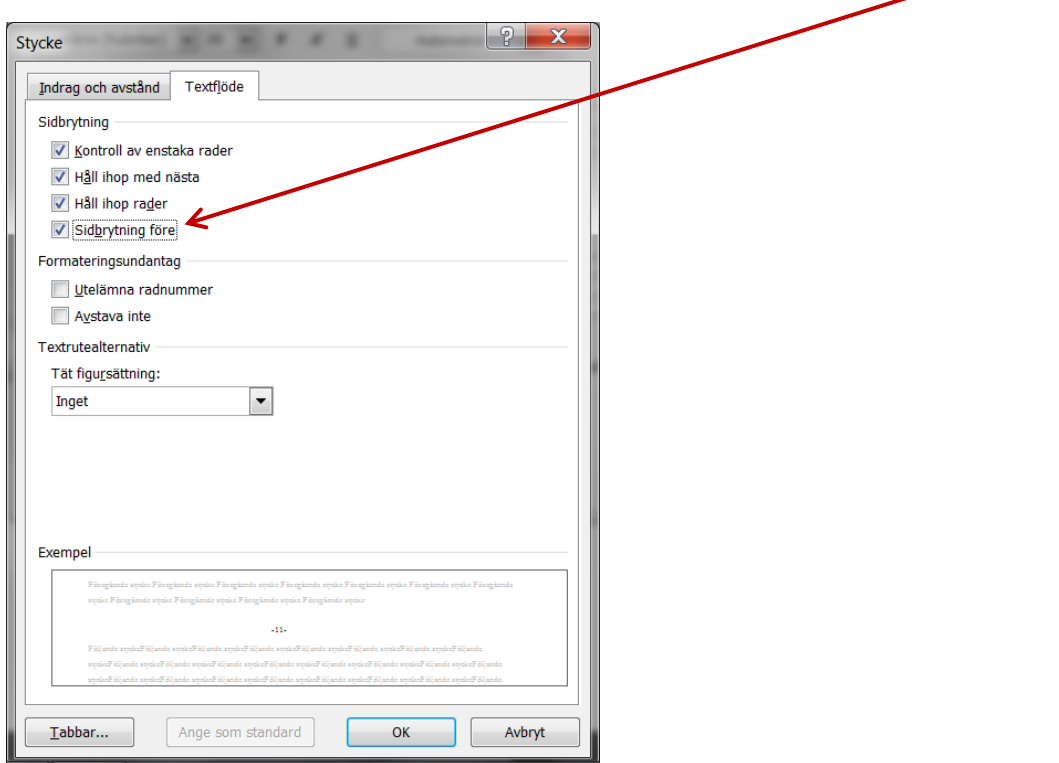

Tryck OK för att godkänna ändringen.

### **5. Ta bort onödiga rubriker från formatfältet**

Rensa i formatfältet genom att högerklicka på den formatmall du vill dölja från det synliga formatfältet och välj "Ta bort från Galleri för snabbfönstret".

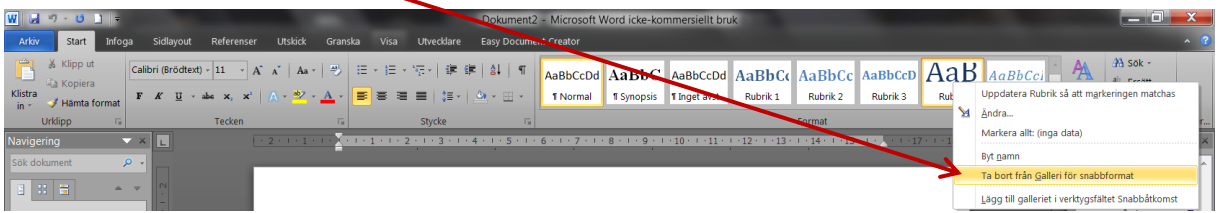

Formatmallen finns kvar, men syns endast i formatlistan till höger som kommer upp när du klickar på den lilla fyrkanten under Ändra format (se Skapa brödtext utan indrag). Du kan när som helst lägga till den igen.

Nu syns endast de formatmallar du aktivt använder när du skriver.

# **6. Ge din text brödtext och rubriker**

Ställ markören på den text som du önskar ska bli rubrik. Klicka på formatmallen för din kapitelrubrik. Vips! Nu har du din rubrik.

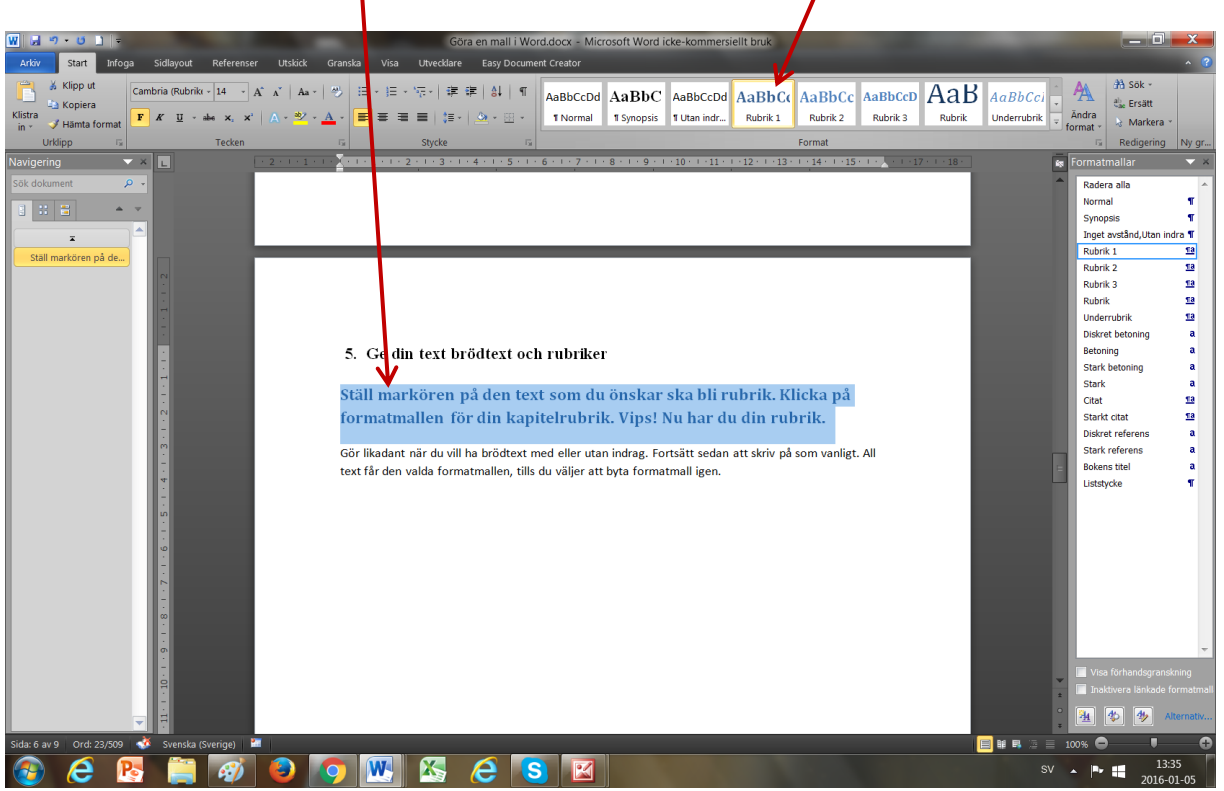

Gör likadant när du vill ha brödtext med eller utan indrag. Fortsätt sedan att skriv på som vanligt. All text får den valda formatmallen, tills du väljer att byta formatmall igen.

Ser din rubrik dum ut? Ändra i formatmallen. Vips ändras samtliga rubriker till det nya utseendet.

#### **7. Dölj text**

Vill du dölja text när du skriver, t.ex. sådant som du funderar på att stryka men vill spara ett tag till?

Skapa en formatmall som du kallar för Överstruken, Kastas, Dold eller vad du nu önskar kalla din mall.

Ge den en distinkt färg, t.ex. rött, så den syns tydligt om du vill titta på texten igen.

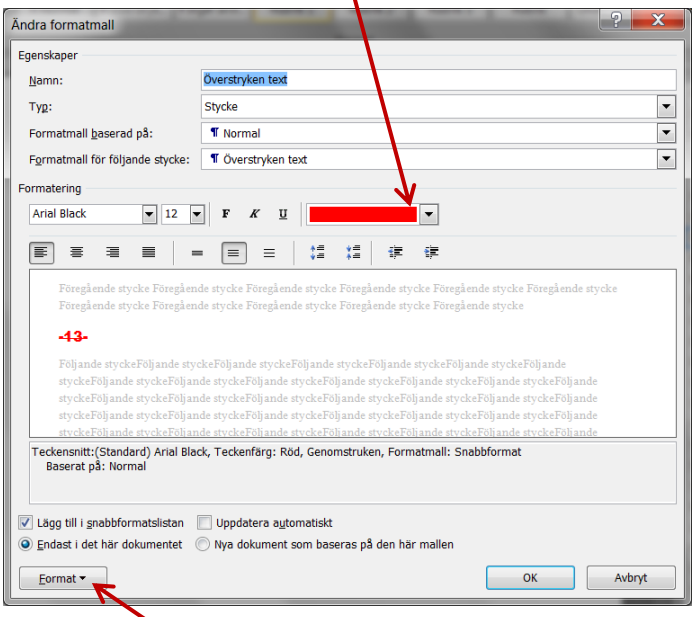

Gå in under Format, välj Teckensnitt. Klicka i Genomstruken. Då råder det inte någon tvekan om att det här är text du funderar på att ta bort.

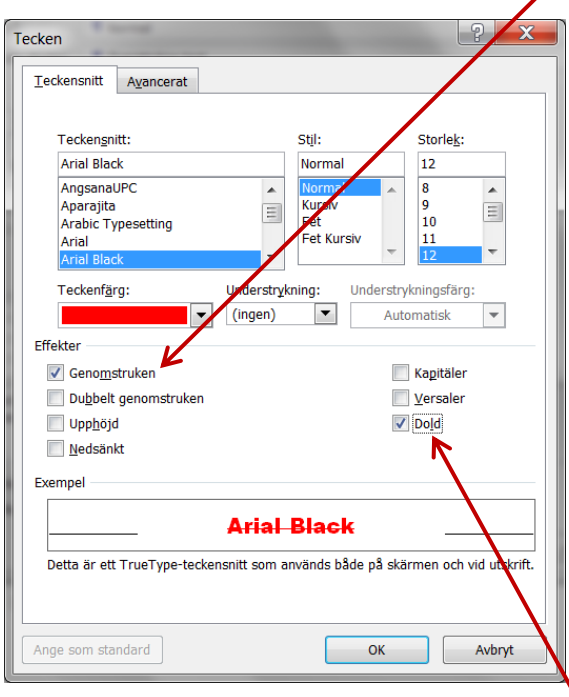

Sist men inte minst. Bocka i att texten ska vara **Dold**. När du vill titta på din text igen, tar du bara bort bocken för Dold och vips kommer all din dolda text fram igen. Glöm inte att redigera bort all dold text innan du skickar ditt manus till förlagen.

# **8. Se dina rubriknivåer**

När du går in under Visa och klickar i Navigeringsfönstret får du upp alla dina rubriker till vänster.

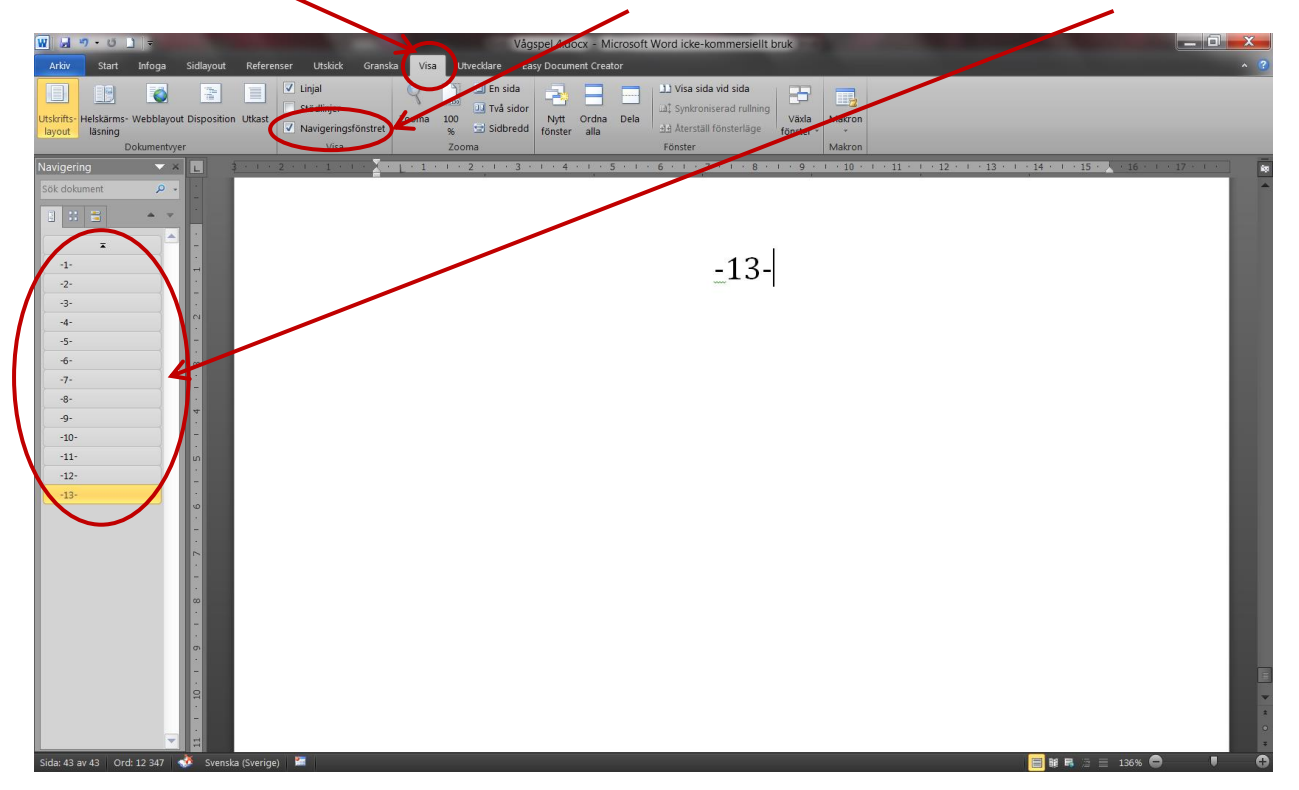

Du hoppar enkelt i ditt dokument genom att klicka på valfri kapitelrubrik.

**OBS!** Genom att klicka med vänster musknapp på rubriken i menyn till vänster och dra, flyttar du HELA kapitlet. Superbra om du kommer på att du ska strukturera om i ditt manus.

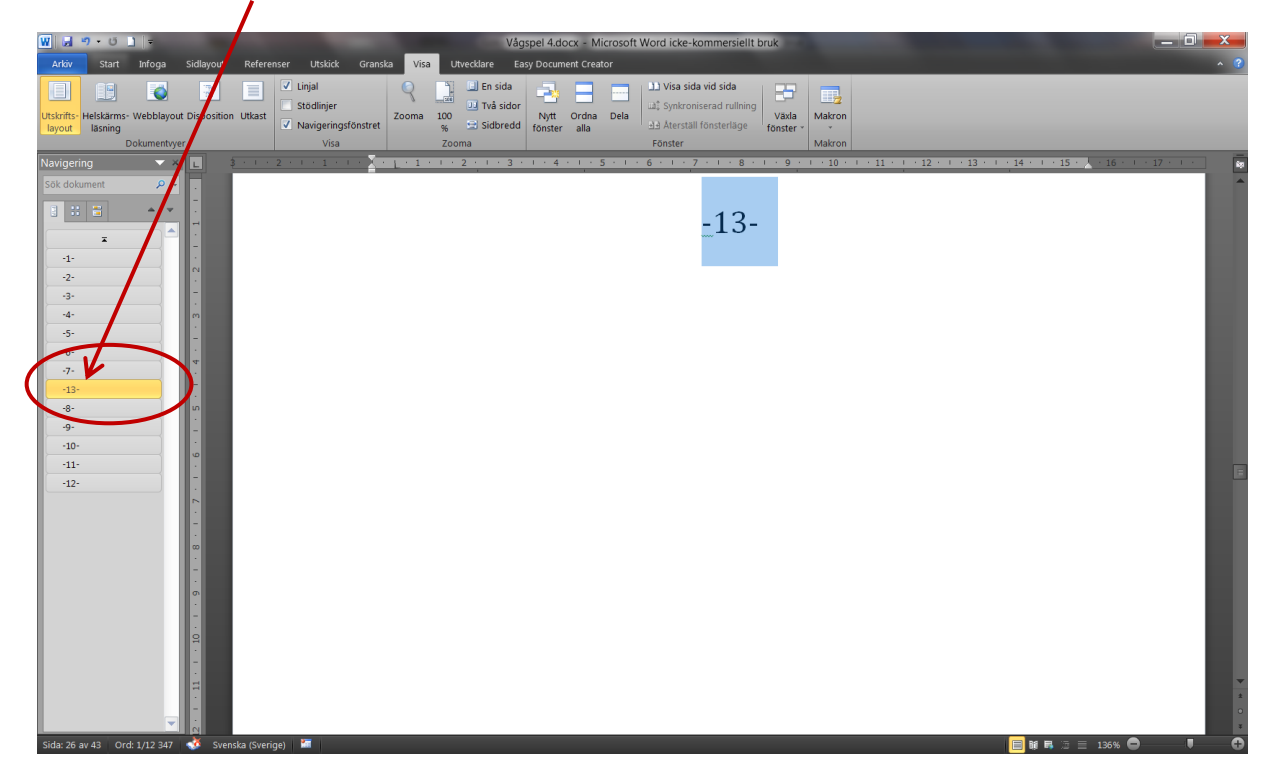

Du kan även radera hela kapitlet genom att högerklicka på rubriken i menyn till vänster och välja Ta bort.

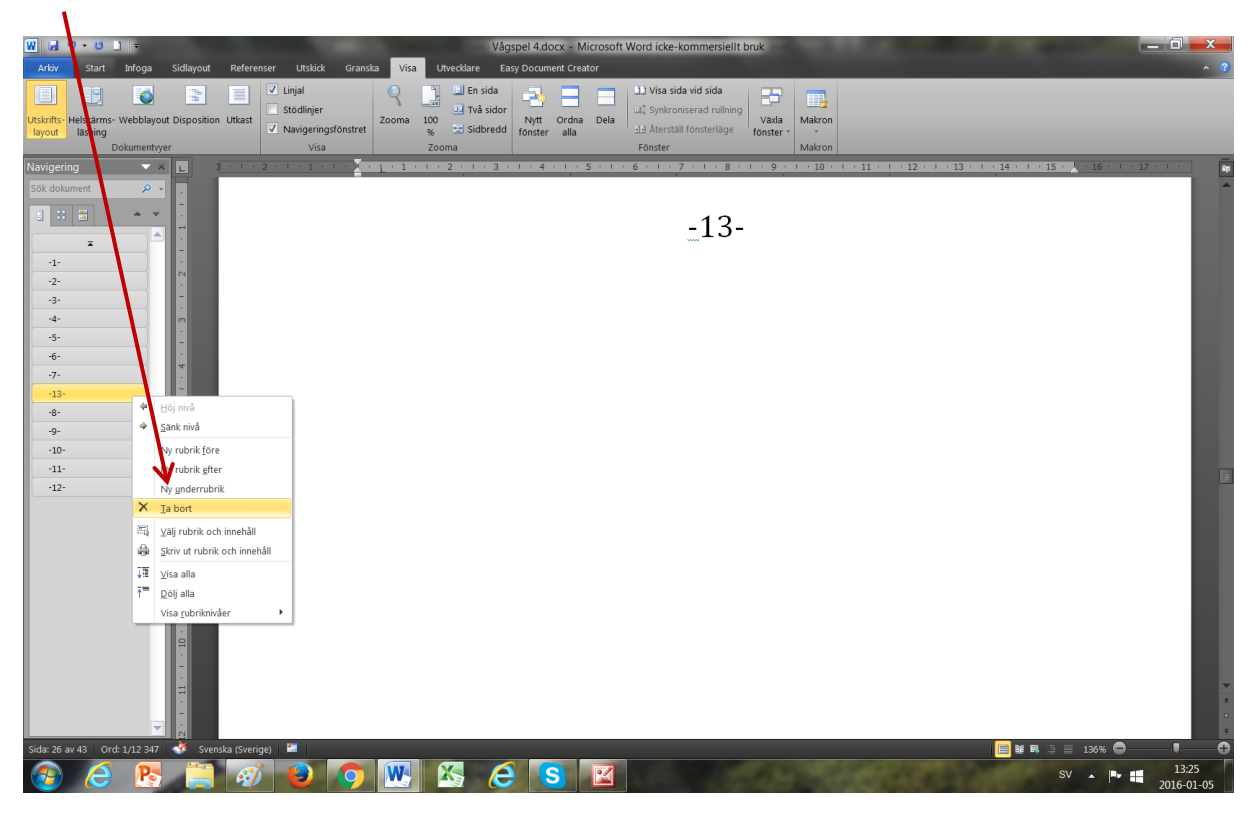

### **9. Vill du att alla nya Word-dokument ska få samma fina formatmallar?**

Leta reda på en fil som heter **Normal.dotm**

Den bör ligga på **Lokal disc (C:) - Användare - AppData - Roaming - Microsoft - Mallar**

**OBS!** Mappen AppData är normalt dold. Du får fram dolda mappar genom att gå in i Kontrollpanelen och välja Mappalternativ.

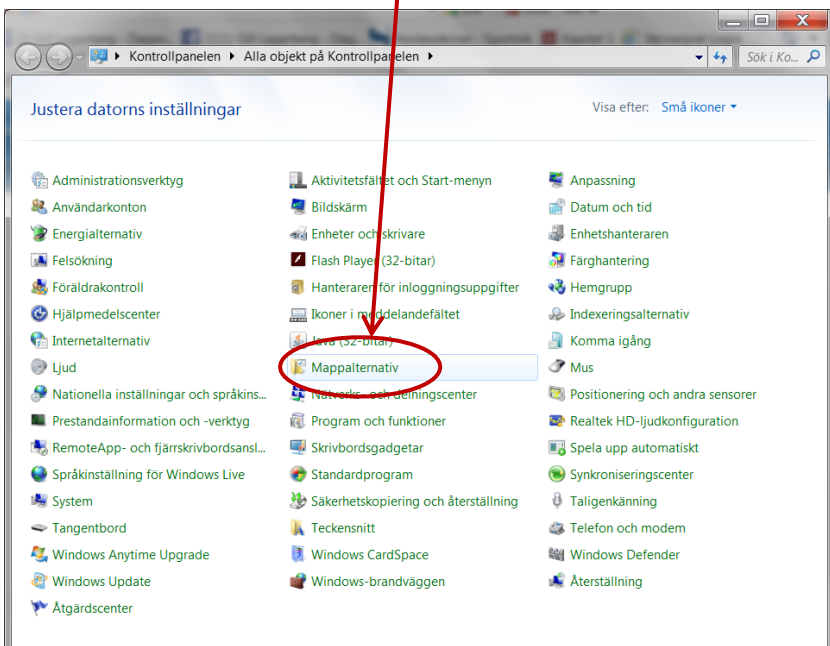

Välj Visning och klicka i "Visa dolda filer, mappar och enheter". Nu blir AppData synligt.

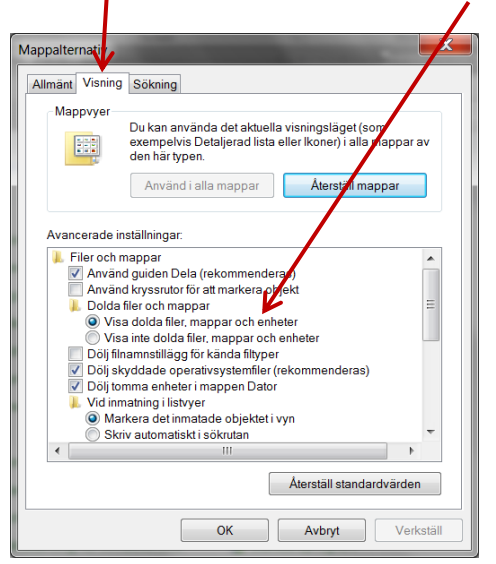

Leta reda på filen Normal.dotm.

Öppna dokumentet genom att högerklicka med musen och välj Öppna.

Gör samma inställningar som du gjorde i ditt word-dokument. Spara. Nu kommer alla nya worddokument ha dessa formatmallar i sin grundinställning.